## Publishing a Web Layer from ArcGIS Pro

When your layer is ready for publication, with complete and standard‐compliant metadata, right click on it in the Contents panel. Then, go to Sharing  $\rightarrow$  Share As Web Layer.

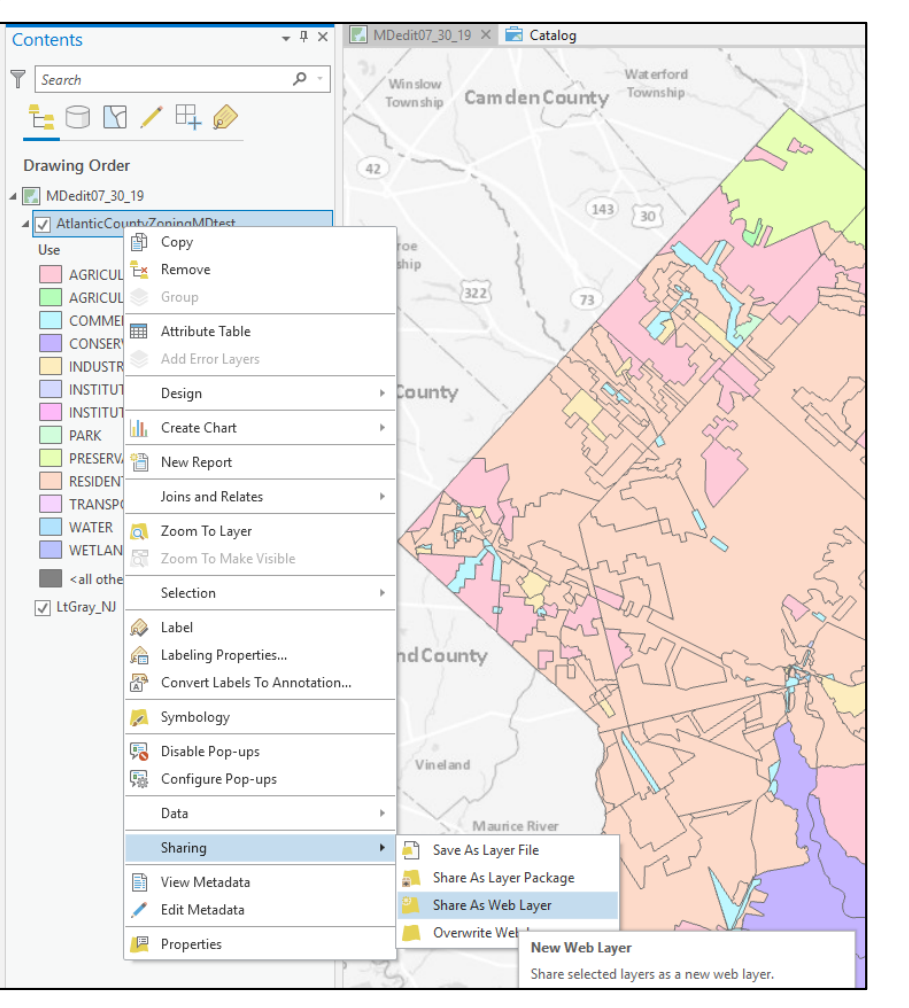

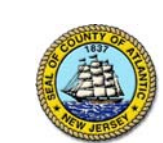

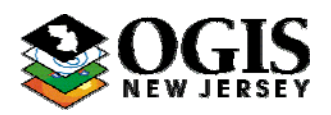

If necessary, complete the "Share As Web Layer" panel→General tab. Add Name, Summary, and Tags, if not already populated from your feature layer.

Select "Feature" for Layer Type

If necessary, select a Folder Location.

You don't need to select who to share it with right now. It is best to check your Feature Layer for errors after publication, and before sharing it with other groups or "Everyone".

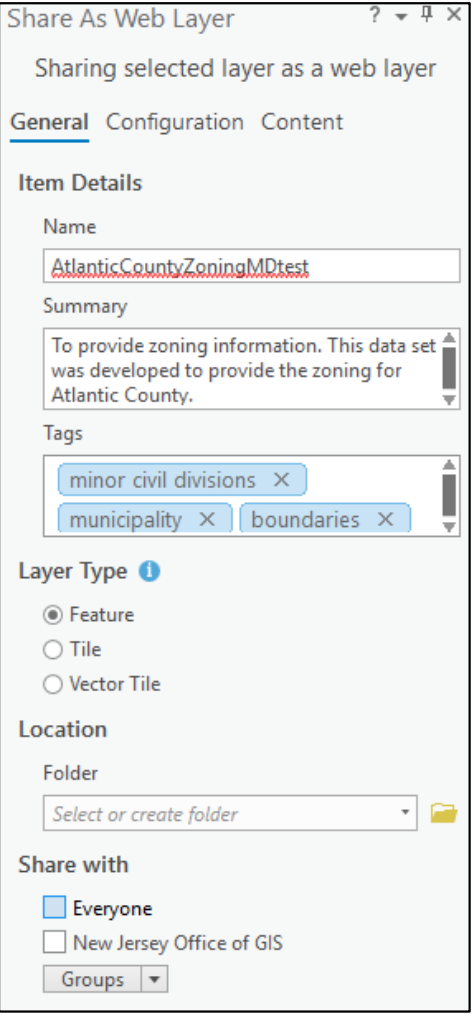

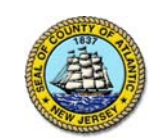

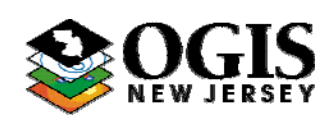

## Analyze and then, correct any errors, if necessary.

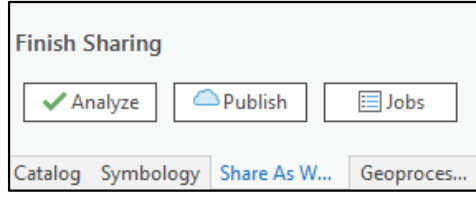

## Publish.

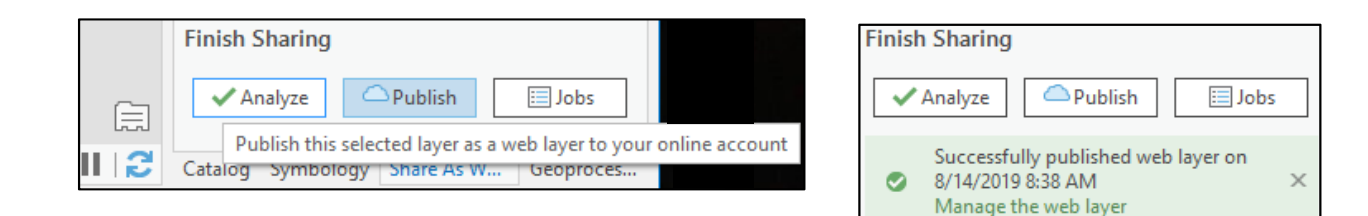

Go to your Online Organization and open your newly published Feature Layer. You will notice that a Service Definition was also automatically created.

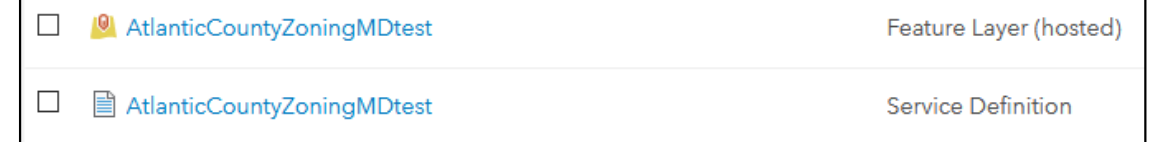

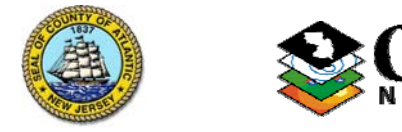

## Look at the Title, Summary, Thumbnail, and Description.

Make any corrections using "Edit".

Click on the Metadata 'button' to open the Metadata.

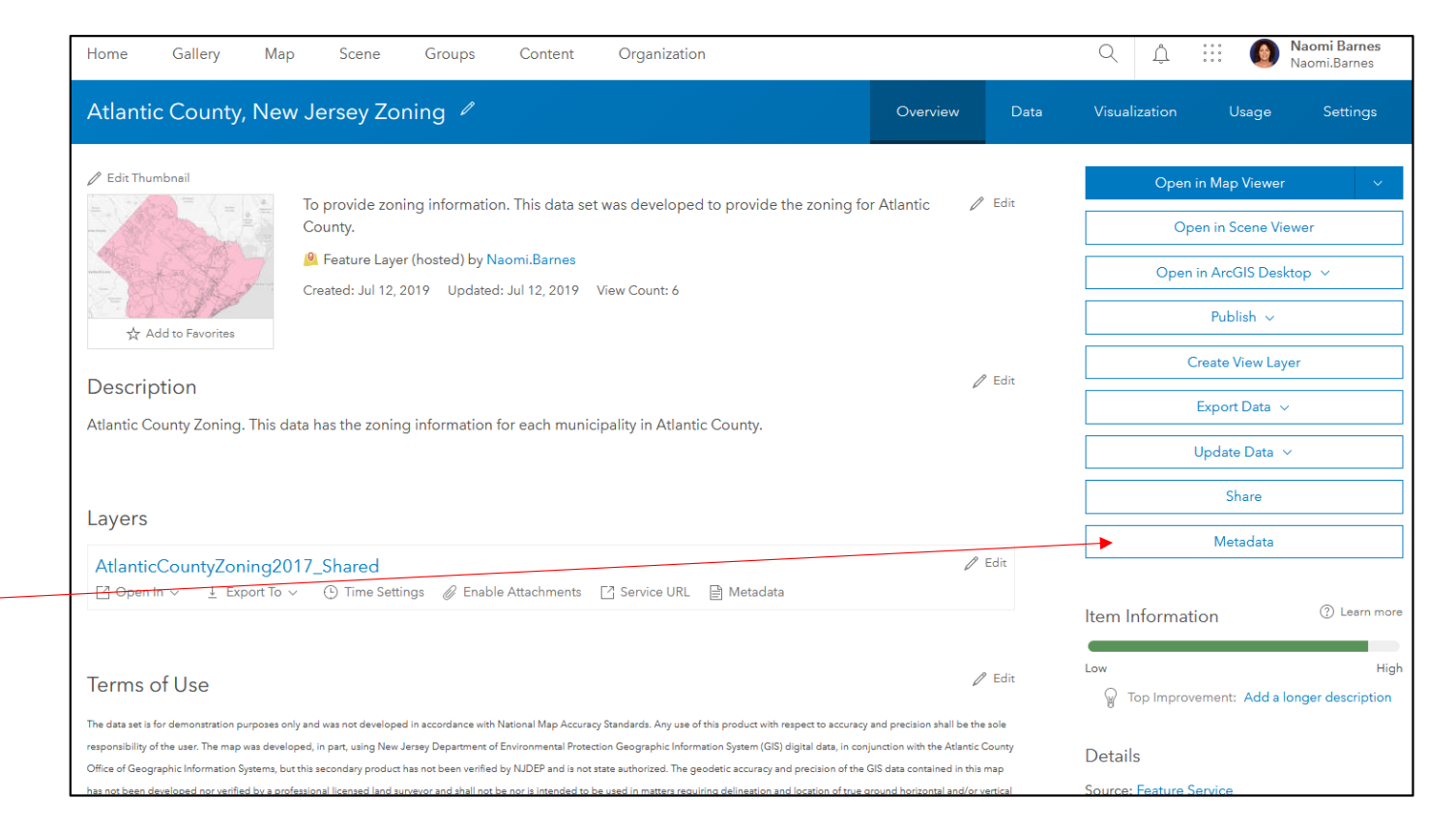

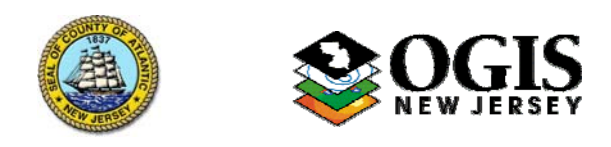

In your Metadata, check all the information by clicking on each tab, and the tabs within tabs. Make sure all the information is correct and complete.

The information you entered in the "Share As Web Layer" panel, General tab, can be found under Resource $\rightarrow$ Details $\boldsymbol{\rightarrow}$  Description.

Save any changes, then Close.

Share your item.

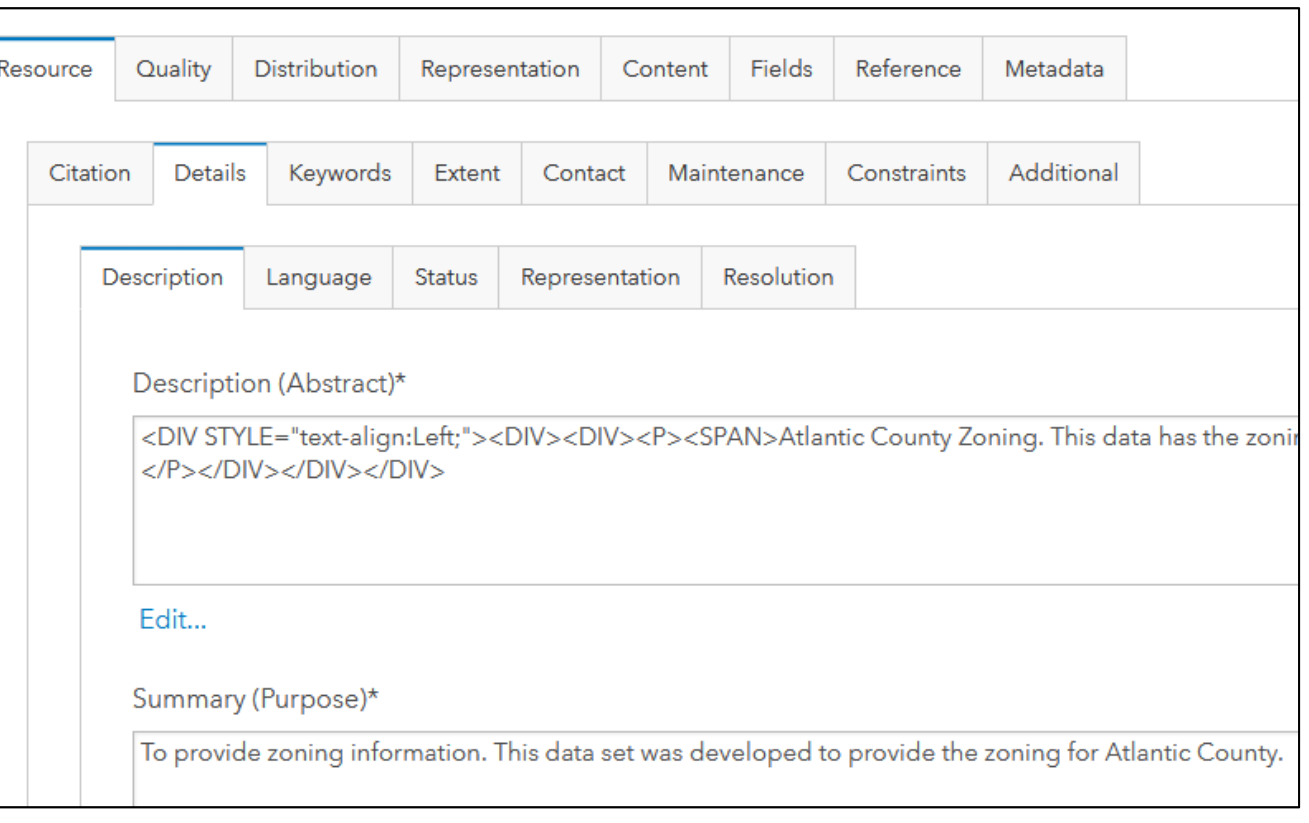

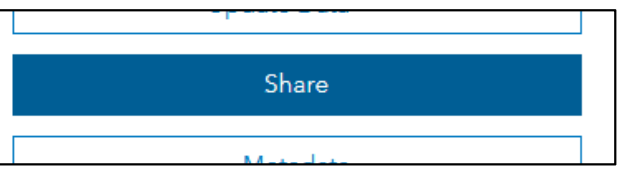

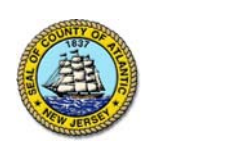

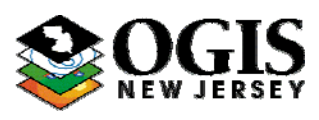